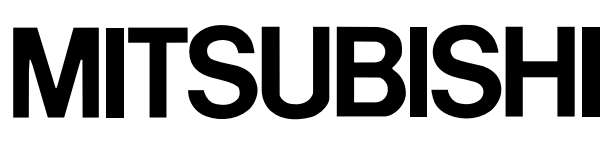

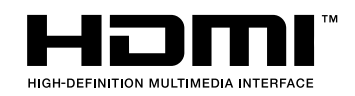

## 三菱液晶プロジェクター 形名 LVP-HC6000 取扱説明書

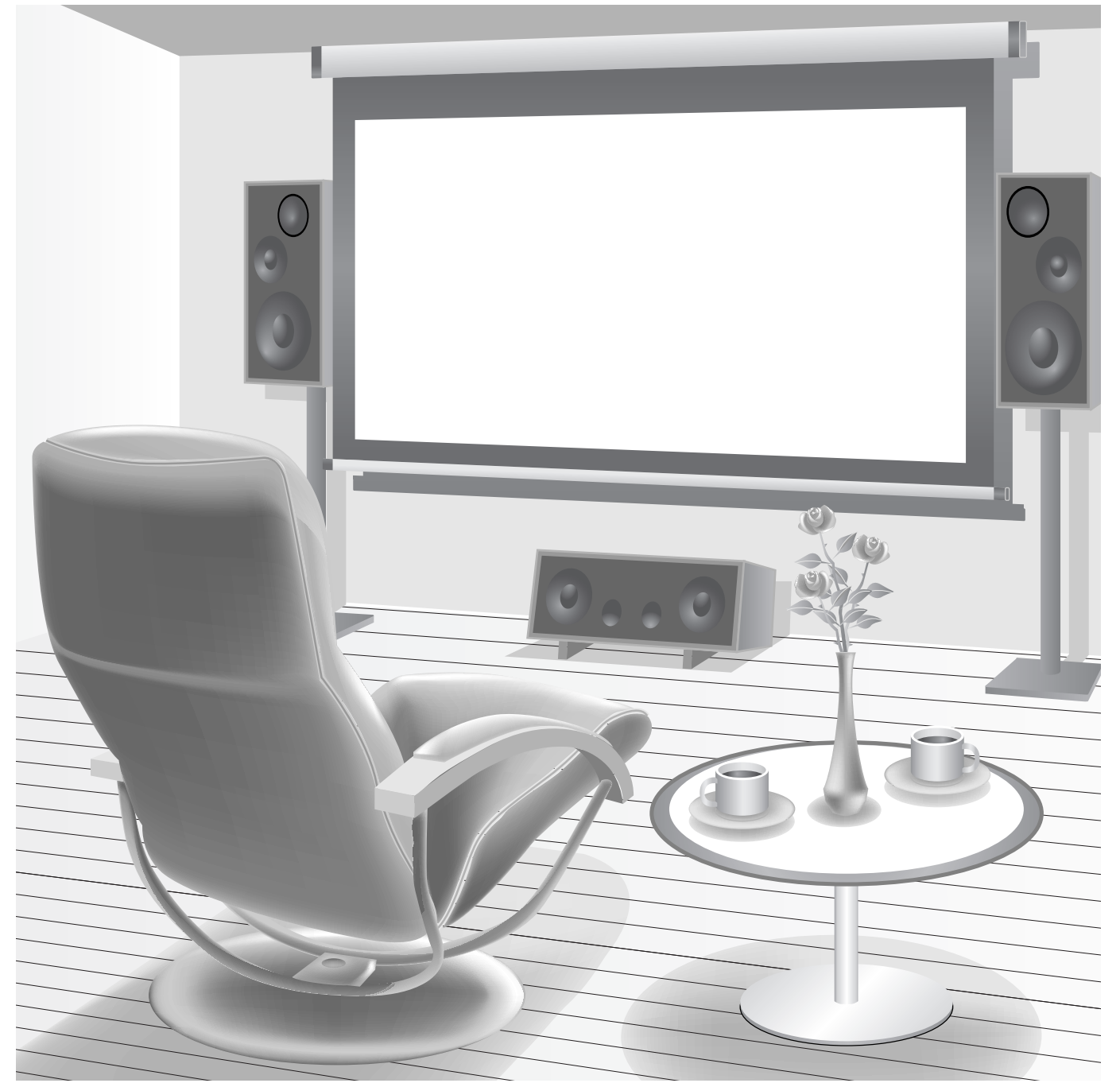

このたびは三菱液晶プロジェクターをお買上げいただきありがとうございました。 ご使用の前に、正しく安全にお使いいただくため、この取扱説明書を必ずお読みください。 お読みになったあとは、保証書と共に大切に保管し、必要なときお読みください。 保証書は必ず「お買上げ日・販売店名」などの記入をお確かめの上、お買上げの販売店からお受け取りください。 製造番号は品質管理上重要なものです。お買い上げの際は、製品本体と保証書の製造番号をお確かめください。

#### 製品登録のご案内

三菱電機では、ウェブサイトでのアンケートにお答えいただくと お客さまに役立つ各種サービスをウェブ サイトにて利用できる、「製品登録サービス」を実施しております。 詳しくはこちらをご覧ください。 **http://www.MitsubishiElectric.co.jp/mypage**

# **付属品を確認する・リモコンに乾電池を入れる**

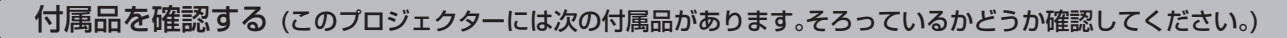

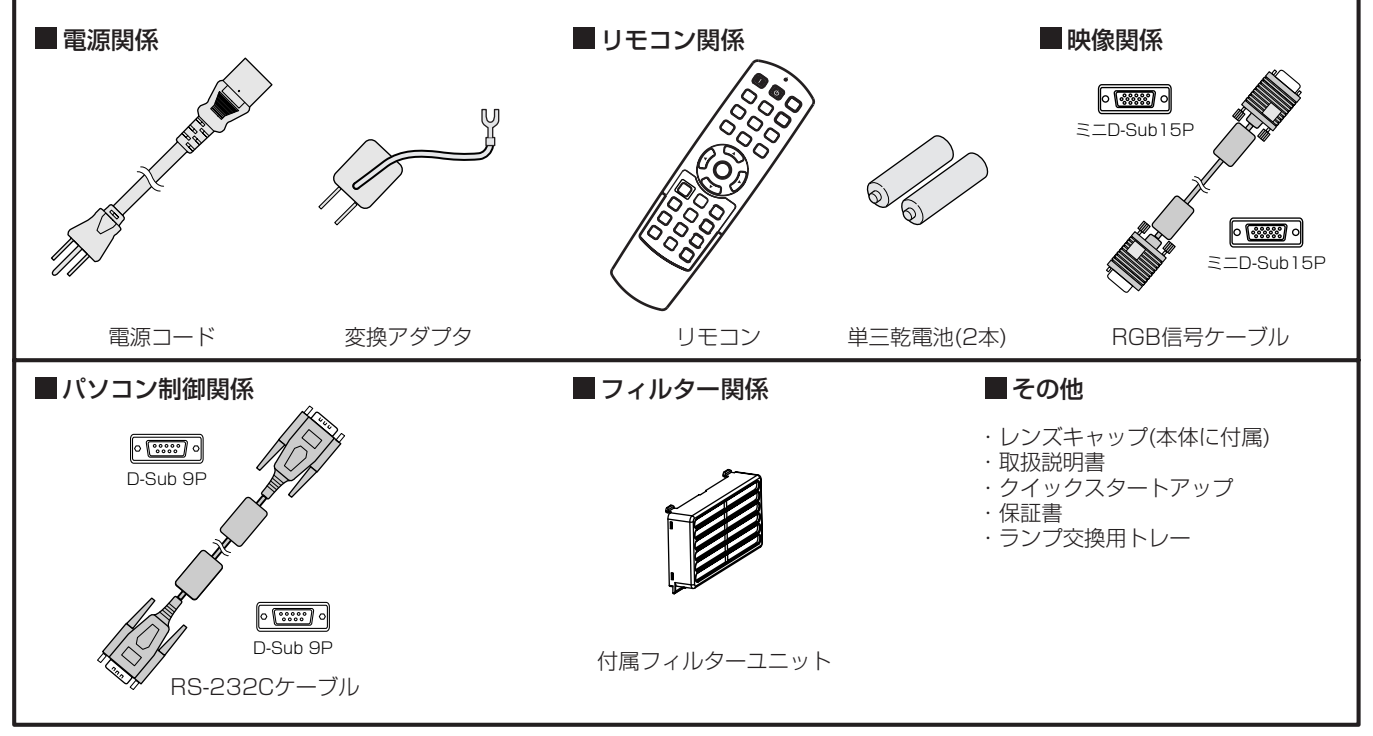

付属の雷源コード・変換アダプタは、本製品専用です。決して他の製品には使用しないでください。

天吊り時など、本機を高い位置に設置する場合は、落下の危険があるので、レンズキャップを使用しないでください。

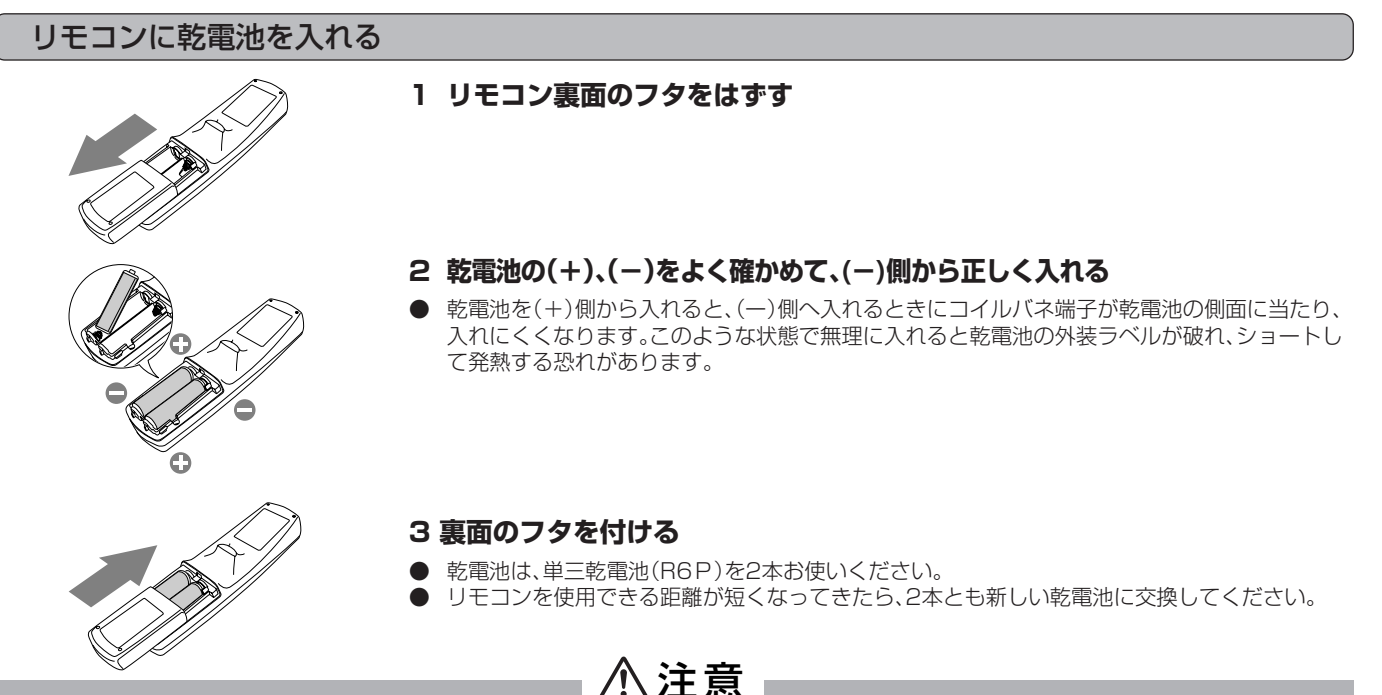

- ●電池は、7ページに記載している「乾電池の取り扱いについて」を良く読んで、正しくお使いください。使用を誤ると液もれや発 熱、破裂により、火災やけが、周囲の汚損の原因となることがあります(電池に表示されている注意事項もお読みください)。
- ●このプロジェクターはプラグ接続機器です。機器の近くにコンセントがあり、かつそのコンセントには、容易にアクセスできな ければなりません。
- ●本機には付属の電源コードをご使用ください。付属以外の電源コードを使用すると、ラジオやテレビの放送電波障害の原因とな ることがあります。

●J55022 クラス B装置の規制範囲内に干渉を抑えるため、付属のRGB信号ケーブルとRS-232Cケーブルをご使用ください。

●本機は必ず接地してください。

# もくじ

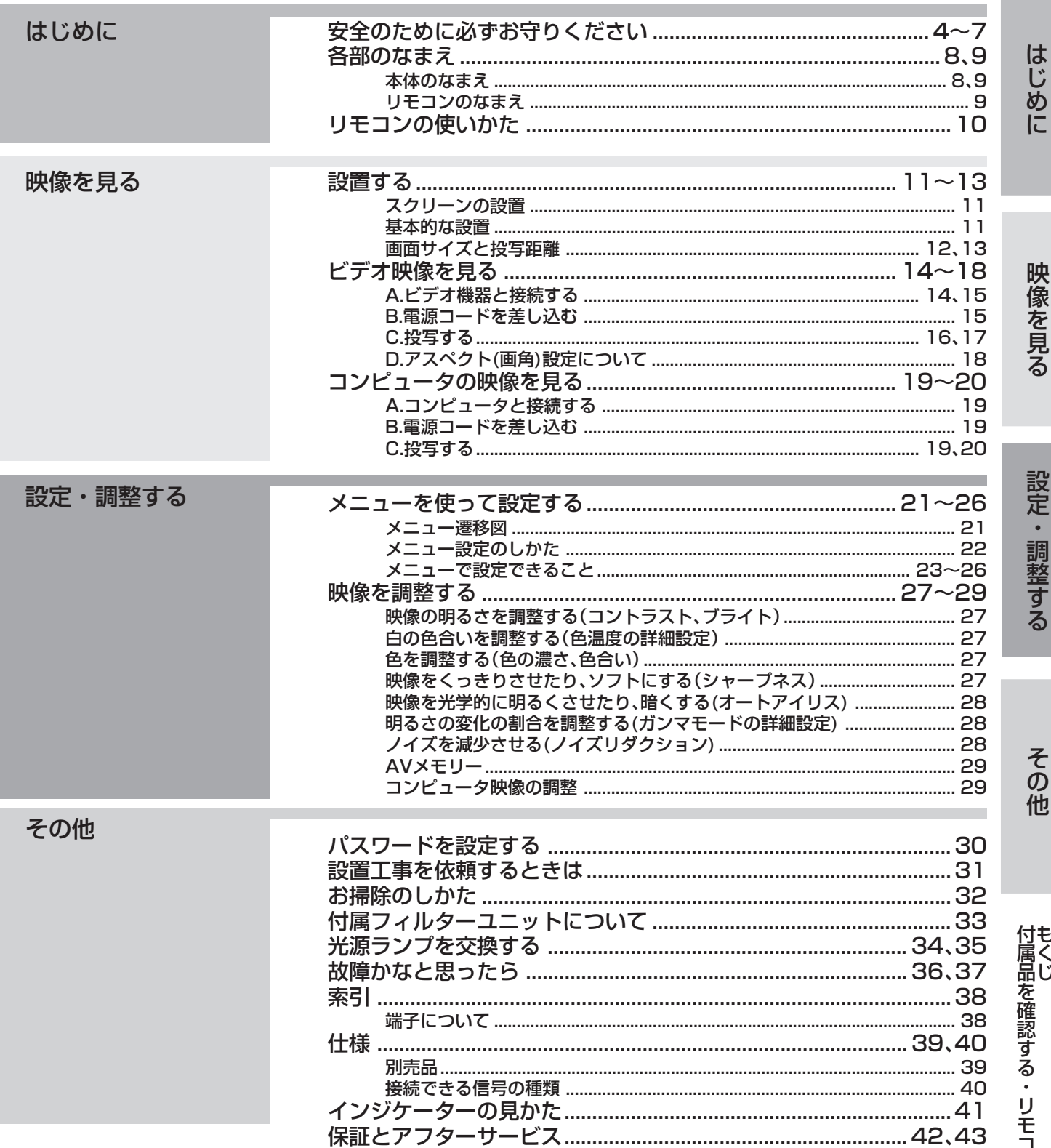

#### 商標および著作権について

● HDMI、HDMIロゴ、およびHigh-Definition Multimedia Interfaceは、HDMI Licensing LLCの商標または、登録商標です。

● その他、本書に記載のメーカー名および商品名は、各社の商標または登録商標です。

コンに乾電池を入れる

# **安全のために必ずお守りください**

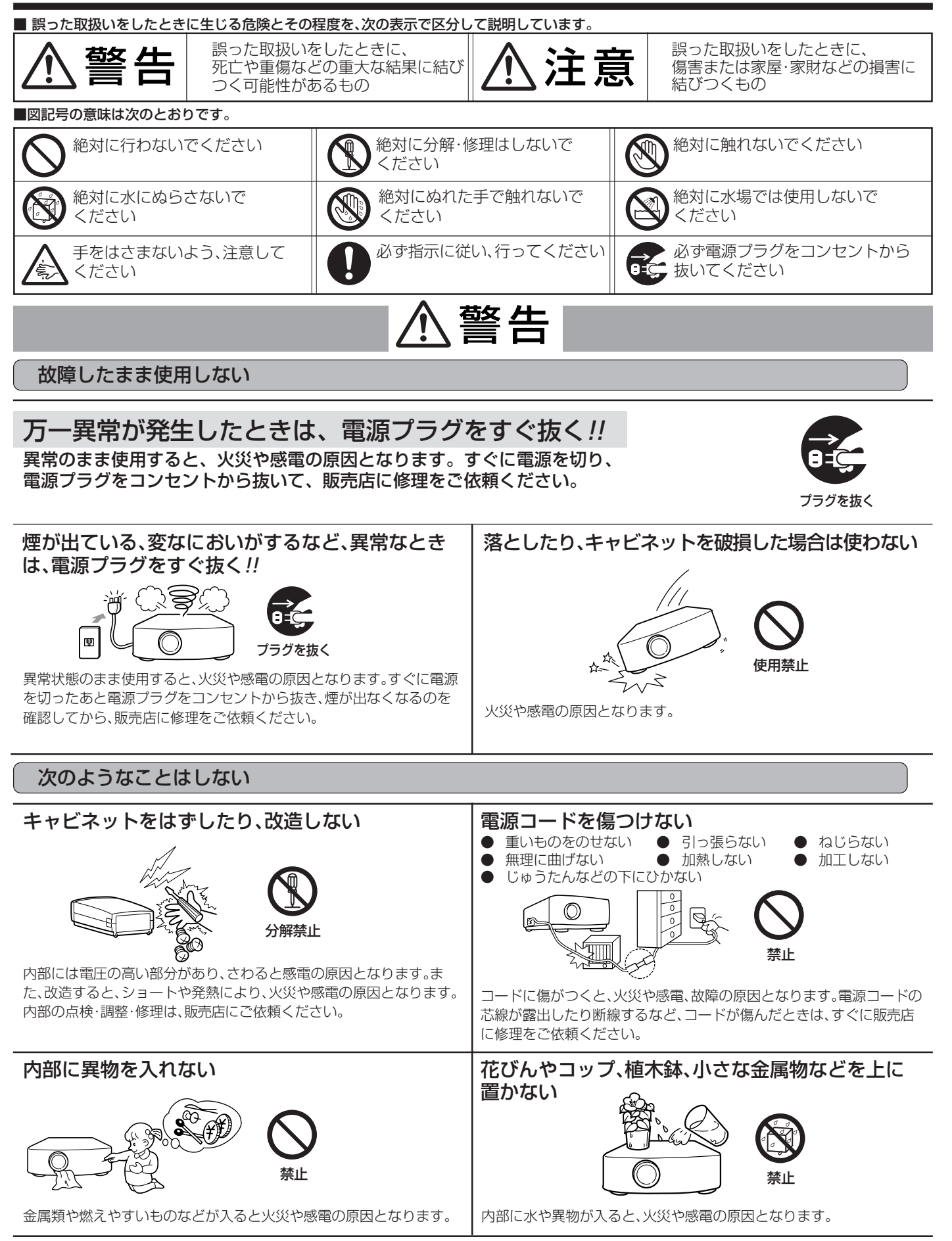

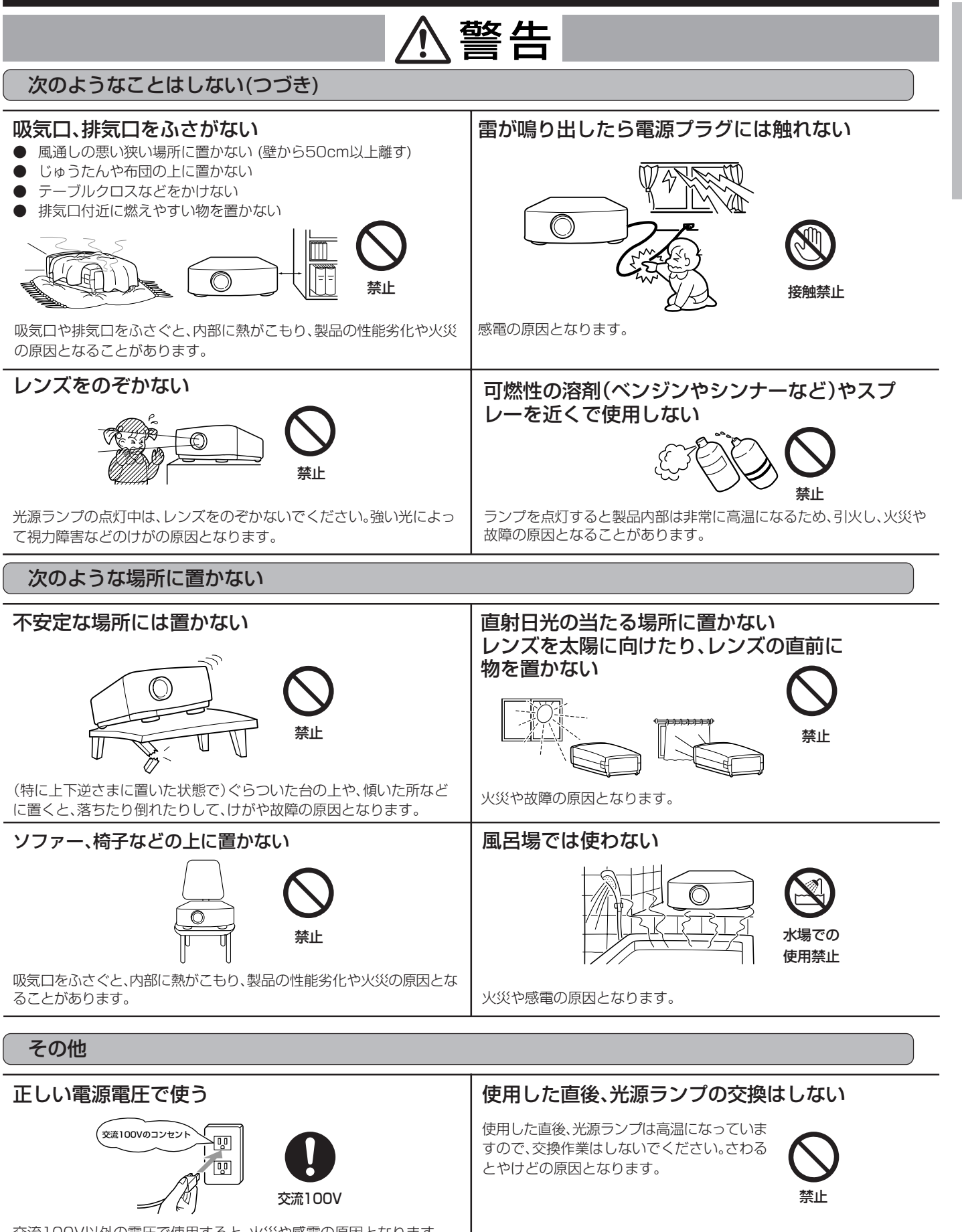

交流100V以外の電圧で使用すると、火災や感電の原因となります。

5

は じ め に

安 全 の た め に 必 ず お 守 り く だ さ い

## **安全のために必ずお守りください(つづき)**

## 注意�

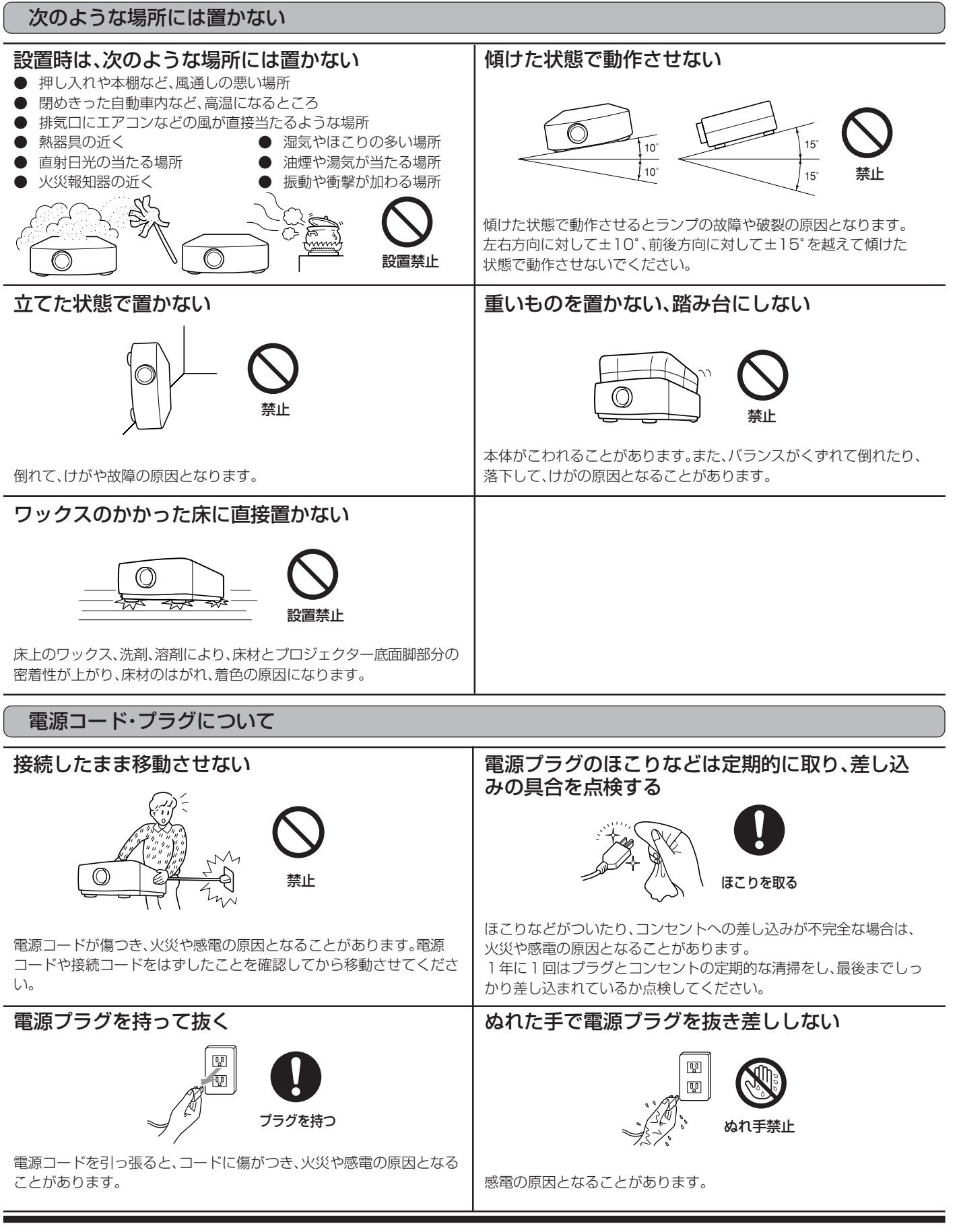

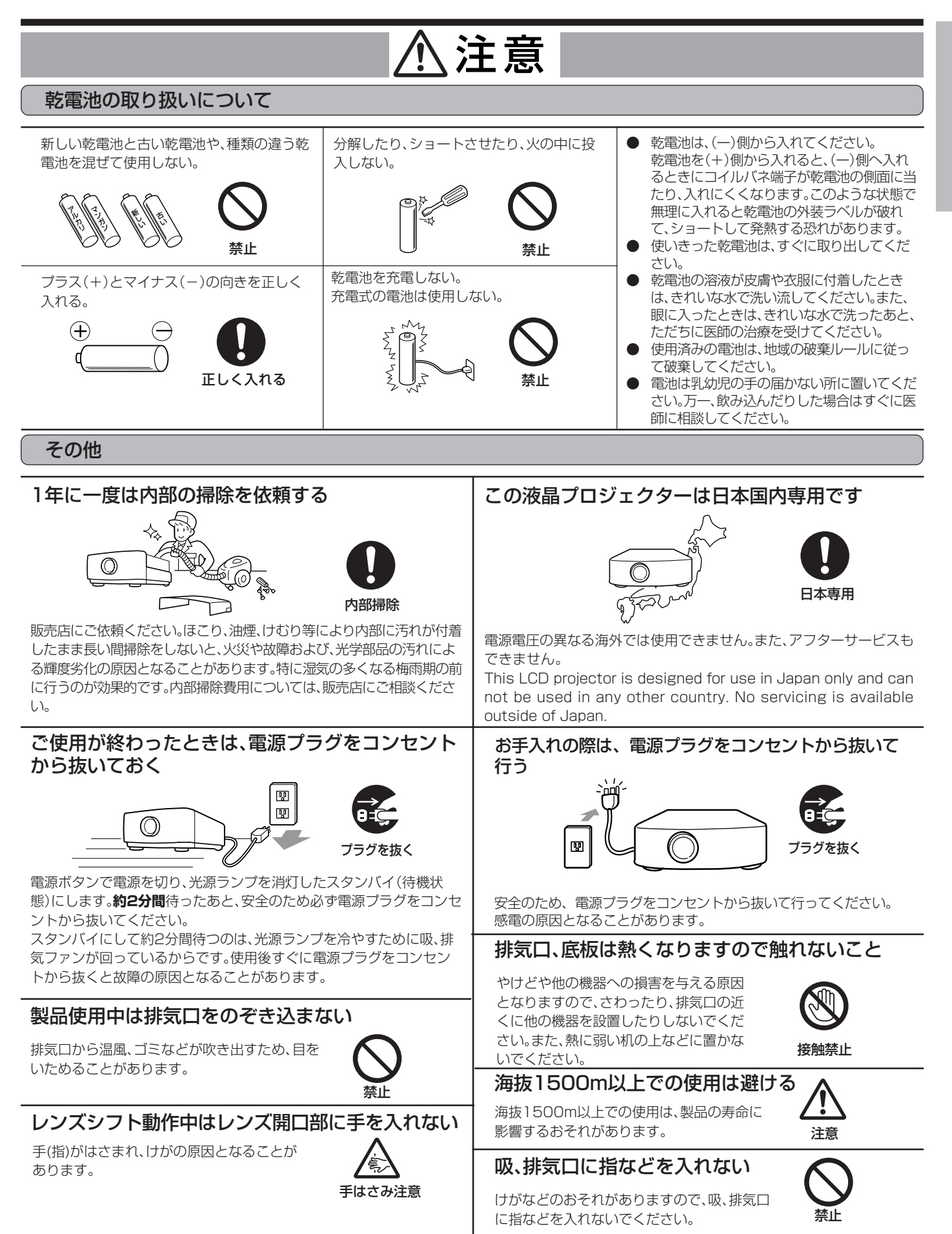

安

は じ め に

# **各部のなまえ**

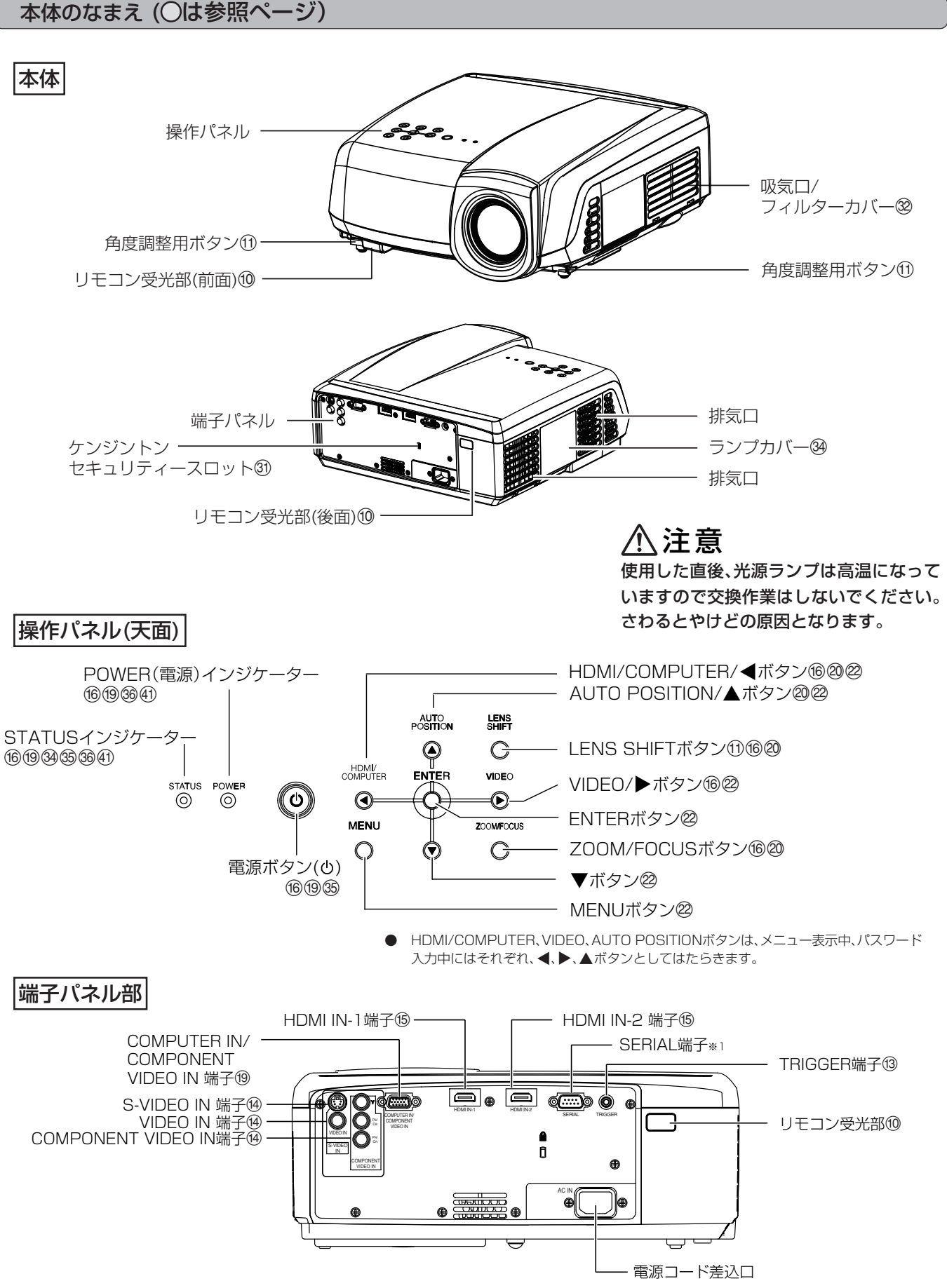

※ 1) サービスマンの調整用端子です。

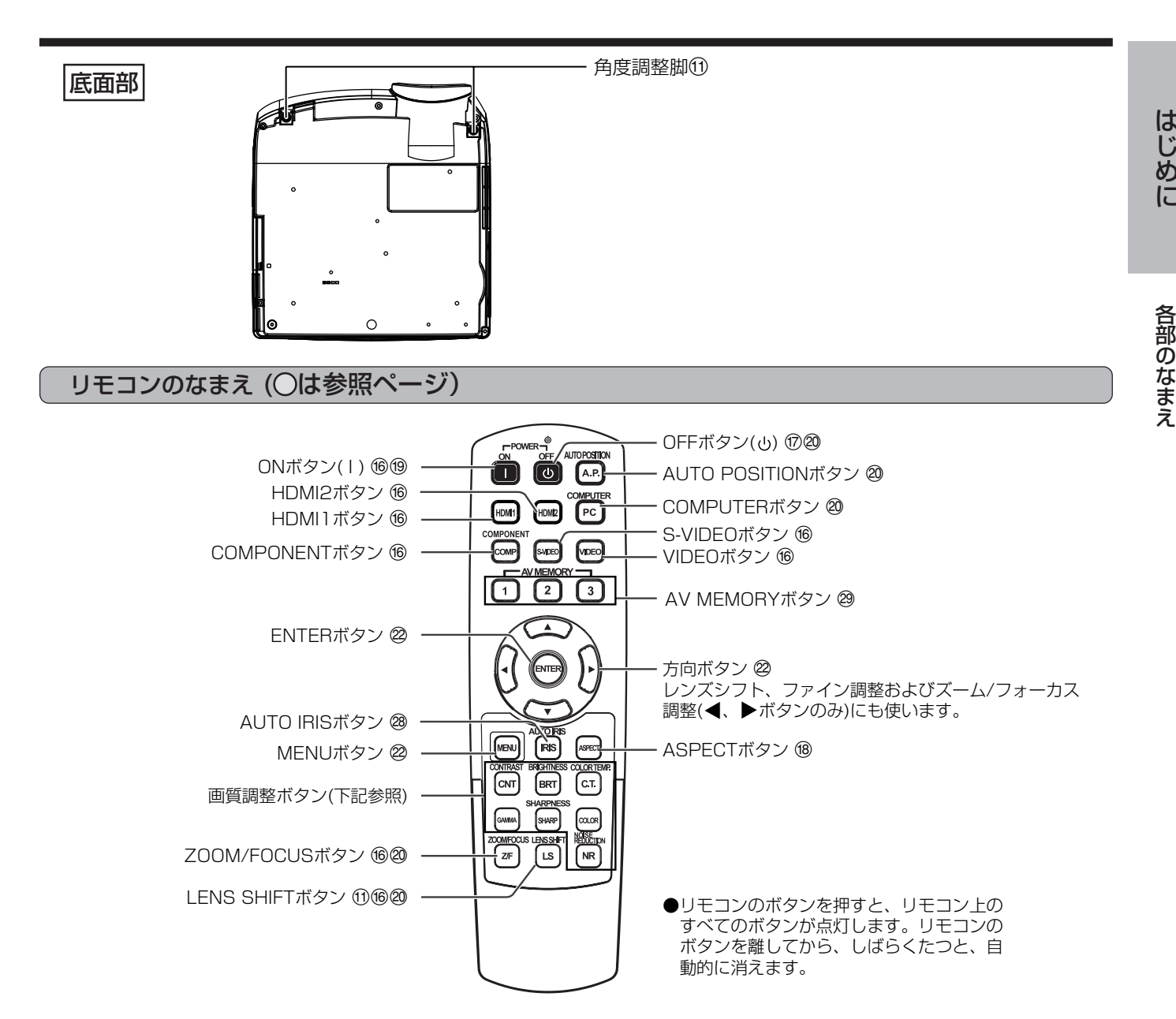

### 画質調整ボタンについて

リモコンの画質調整ボタンを使えば、簡単に画質調整が行えます。各ボタンを押すと、画質調整用の画面が右上に表 示されますので、▶、◀ボタンを押して調整してください。 画質調整は、画質メニューでも調整できます。(メニュー設定については22ページ参照)

#### ( )内は、メニュー画面上での表示です。

CONTRAST(コントラスト) ......... 画像のメリハリを調整します。▶ボタンを押すごとに映像が明るくメリハリが出ます。 (ボタ ンを押すごとに映像が暗くしっとりとします。 BRIGHTNESS(ブライト).............. 画像の明るさを調整します。▶ボタンを押すごとに映像が明るくなります。◀ボタンを押す ごとに映像が暗くなります。 COLOR TEMP.(色温度) ............... あらかじめ設定された色温度の中から選択します。また、ユーザーモードの色温度調整もで きます。(27ページ参照) GAMMA(ガンマモード) ................ あらかじめ設定されたガンマモードの中から選択します。また、ユーザーモードのガンマ調 整もできます。(28ページ参照) SHARPNESS(シャープネス)...... 画像のシャープネスを調整します。▶ボタンを押すごとに画像がくっきりします。◀ボタン を押すごとに画像がソフトになります。 COLOR(色の濃さ) ................................画像の色の濃さを調整します。▶ボタンを押すごとに色が濃くなります。◀ボタンを押すご とに色が薄くなります。 NOISE REDUCTION (TRNR, MNR, BAR)..................... 3種類のノイズリダクション機能(TRNR, MNR, BAR)でノイズを低減します(28ページ参 照)。

は じ め に

部 の な ま え

# **リモコンの使いかた**

![](_page_9_Figure_1.jpeg)

![](_page_10_Picture_0.jpeg)

### **スクリーンの設置**

スクリーンはプロジェクターに対して垂直になるように設置し てください。垂直に設置できない場合は、プロジェクターの投写 角度を調整してください(下記参照)。

- プロジェクターのレンズがスクリーンの中心にくるように設置し てください。
- スクリーンを直射日光や照明の光のあたる場所に設置しないでく ださい。スクリーンに直接あたる光で画面が白っぽくなり、投写映 像が見にくくなります。

#### スクリーンサイズの設定について

画質メニューのアドバンスド メニューでスクリーンサイズをご使用のスク コス・ニュー・ショナバング(フーユー これシップ ファイバ ここ(光) ジバン<br>リーンのサイズに合わせることにより、映像の表示エリアがスクリーンから はみださないように設定できます。

#### スクリーンサイズを「CINEMA SCOPE(2.35:1)」に設定した場合

- シネマスコープサイズの映画を画面いっぱいに写します。
- ビスタサイズの映像は左右小さくなって写ります。
- ●オプションメニューの画角を「AUTO」に設定しているときに、480i/p, 576i/p, 720p, 1080i/pの信号が入力された場合、字幕部分が表示されな くなります。

・・・・・・・。<br>字幕を表示したい場合は、画質メニューのアドバンスド メニューでスク リーンサイズを「16:9」に戻して、映像ポジションで映像の垂直位置を調 整してください。(メニューもスクリーン内に表示したい場合は信号設定 メニューの詳細設定でSHUTTER(U)を下げてメニュー位置を合わせて ください。)

### **基本的な設置**

投写したい画面サイズに合わせて、スクリーンからの距離を決 めます(12、13ページ参照)。

![](_page_10_Figure_14.jpeg)

![](_page_10_Figure_15.jpeg)

スクリーンとの干渉によるもので、故障ではありません。 スクリーンを交換するか、本機のフォーカスを少しずらしてみて ください。(16、20ページ参照)

映 像 を 見 る

> 設 置 す る

リ モ コ ン の 使 い か た

は じ め に

## **設置する(つづき)**

#### 画面が台形にひずむときは

スクリーンと本機が垂直になっていないと画面が台形になります。本機およびスクリーンを調整しても垂直にならないときは設置メニュー の「台形補正」の設定を変更します。以下の操作を行って、設定を変更してください。

![](_page_11_Figure_3.jpeg)

### **画面サイズと投写距離**

下記の表を参考にスクリーンサイズを決めてください。

垂直方向

● 台形補正は、レンズ位置が左右方向の中央、上下方向の最上部にあ るときに最適な補正が可能になります。台形補正を行うときは、あ らかじめレンズシフトリセットでレンズ位置を工場出荷時の位置 にもどし(24ページ参照)、レンズシフトで最上部に移動してくだ さい(11ページ参照)。

- 台形補正時には調整値が表示されますが、投写角度とは異なり ます。
- 本体とスクリーンの設置条件によっては、正しく長方形にならな い場合や、正しいアスペクト比にならない場合があります。
- 台形補正を行うと、解像度が低下します。また、細かい模様の映像 での縞の発生、直線の折れ曲がりなどの現象が見られますが、故障 ではありません。
- 入力信号によっては、画像が正常に表示されないことがあります。

 $M$ 

● 台形補正を行うと映像がひずむことがあります。

水平方向

![](_page_11_Figure_13.jpeg)

#### スクリーンサイズが16:9の場合(アドバンスド メニューのスクリーンサイズを16:9に設定した場合)

![](_page_11_Picture_227.jpeg)

● 表示値は、実際と数%誤差が生じることがあります。

#### スクリーンサイズが4:3の場合

![](_page_12_Figure_1.jpeg)

![](_page_12_Picture_287.jpeg)

● 表示値は、実際と数%誤差が生じることがあります。

#### TRIGGER端子について

プロジェクター後面のTRIGGER端子は、投写時に外部機器制御用 の12Vの信号を出力する端子です。電動スクリーンなどに接続し ます。

![](_page_12_Figure_6.jpeg)

![](_page_12_Figure_7.jpeg)

TRIGGER端子を使用するためには、設置メニューのTRIGGER出 力の設定をONにする必要があります。(工場出荷時にはOFFに なっています。)以下の操作を行って、設定を変更してください。

1 設置メニューを表示させる(メニュー設定のしかたは22 ページ参照)

|2| ▲、▼ボタンを押してTRIGGER出力を選択する **〒 TRIGGER出力 ◆ OFF**  $\blacktriangleright$ 

|3| ◀、▶ボタンを押してONにする

![](_page_12_Figure_12.jpeg)

- TRIGGER端子の出力を他の機器の電源などに使用しないでくだ さい。
- 他の機器の音声端子などに接続すると、他の機器の故障の原因に なります。
- TRIGGER端子の定格電流は200mAです。定格を越えて使用す ると故障の原因になります。
- 電動スクリーンについては、スクリーンメーカーにお問い合わせ ください。

## **ビデオ映像を見る**

### **A.ビデオ機器と接続する**

- 接続する機器の説明書もあわせてごらんください。
- 接続について、くわしくは販売店にお問い合わせください。

#### **準備**

● プロジェクターおよびビデオ機器の電源が切れていることを確認 する

![](_page_13_Figure_6.jpeg)

2 ビデオ機器のS映像出力端子にSビデオケーブルのもう 一方を接続する

#### DVDプレーヤーまたはハイビジョンデジタ ルチューナーと接続する

DVDプレーヤーまたはハイビジョンデジタルチューナーなど、 コンポーネントビデオ出力端子を持つ機器と本機を接続すると きは、COMPONENT VIDEO IN端子に接続します。

![](_page_13_Figure_10.jpeg)

● DVDプレーヤーおよびハイビジョンデジタルチューナーによっ ては映像が正しく投写できない場合があります。

D端子付きDVDプレーヤーまたはハイビジョ ンデジタルチューナーと接続する

DVDプレーヤーまたはハイビジョンデジタルチューナーな ど、D端子を持つ機器と本機を接続するときは、市販のD端子- RCA変換ケーブルを使って、COMPONENT VIDEO IN端子 に接続します。

![](_page_13_Figure_14.jpeg)

● DVDプレーヤーおよびハイビジョンデジタルチューナーによっ ては映像が正しく投写できない場合があります。

#### $\approx$ COMPONENT Intel社によってコンテンツ保護を目的に開発されたデジタル画像 信号の暗号化形式の1つです。 ● HDMI(High-Definition Multimedia Interface)とは、DVIをベー スに発展した、コンピュータ、ディスプレイ、家電機器対応のデジ タル信号入出力インターフェース規格です。 ● 本機はHDMI出力端子付きの映像機器と接続することができます が、一部の機器では映像が出ないなど正常に動作しない場合があ ります。 ● 映像が出ないなど正常に動作しない場合、映像機器の取扱説明書 の接続方法を確認してください。 ● HDMI規格適合品以外を使用すると正常に動作しない場合があり ます。 ● 長いケーブルを使用すると映像が正常に映らないことがあります。 **接続例 (HDMI出力端子付き映像機器の場合)**

![](_page_14_Picture_3.jpeg)

HDMI出力端子付き映像機器との接続

受信することができます。

本機は、HDMI出力端子付きの映像機器と接続することにより、高画 質な映像が投写できます。また、HDCPに対応していますので、 DVDプレーヤーなどから出力される暗号化されたデジタル画像を

● HDCP(High-band with Digital Content Protection)とは、

- 接続は、市販のHDMIロゴの付いているHDMIケーブルをご使用く ださい。
- コネクタ部の大きさ、形状によっては正しく接続できないことが あります。

#### **デジタル機器との接続について**

本機とデジタル機器(DVDプレーヤーなど)をHDMI IN端子で接続した場 合、機器によっては映像の黒レベルが沈み、黒つぶれすることがあります。 これはデジタル映像伝送の規格が2種類あり、黒レベルの設定がそれぞれ 異なるためです。デジタル機器によっては異なる規格の信号を出力するも のがあります。

- デジタル機器には、デジタル出力信号規格を切り換える機能が搭載され ているものがあります。その場合は、下記のように切り換えてください。 エクスパンドまたはエンハンスド → ノーマル 詳細はデジタル機器の取扱説明書をご参照ください。
- デジタル機器にデジタル出力信号規格を切り換える機能が搭載されて いない場合は、画質メニューのアドバンスド メニューの入力レベルの 設定をご使用の機器に合わせて設定してください。

### **B.電源コードを差し込む**

電源コンセントにアース端子の差込口が付 いている場合

![](_page_14_Figure_12.jpeg)

![](_page_14_Figure_13.jpeg)

![](_page_14_Figure_14.jpeg)

![](_page_14_Figure_15.jpeg)

- 1 付属の電源コードを本機の電源コード差込口に接続する
- 2 電源コードの電源プラグに付属の変換アダプタを取り付け る
- 3 変換アダプタのU字型金具を電源コンセントのアース端 子に接続する(接地)
- 接地接続は必ず、変換アダプタを電源コンセントに差し込む前に 行ってください。また、接地接続をはずす場合は、必ず変換アダプ タを電源コンセントから抜いたあとに行ってください。
- 変換アダプタのアースをガス管・水道管・避雷針などへ絶対に取り 付けないでください。
- 電源コンセントにアース端子がない場合は、アース工事を販売店 にご依頼ください(有料)。
- |4| 変換アダプタを電源コンセントに差し込む
- 本機の電源は、必ずアース付き交流100Vのコンセントを使用し てください。

## **ビデオ映像を見る(つづき)**

### **C.投写する**

#### **準備**

- レンズキャップをはずす
- 

![](_page_15_Figure_5.jpeg)

![](_page_15_Figure_6.jpeg)

#### **電源を入れる**

1 POWERインジケーターが赤色に点灯しているのを確認 する

![](_page_15_Picture_9.jpeg)

- 電源プラグをコンセントに接続すると、POWERインジケーター が赤色に点灯します。
- 電源プラグをコンセントに接続すると、ファンが回転し電源ボタ ンが動作しないときがあります。これは前回の使用時に冷却が不 完全な状態で終了されたためです。ファンが停止してから電源ボ タンを押して、もう一度点灯させてください。
- |2| 本体の電源ボタン(いまたはリモコンのONボタン(1)を 押す

STATUS POWER -`රා -@-

![](_page_15_Picture_14.jpeg)

**POWER** 

-©-

STATUS

-`@`-

STATUSインジケーター点滅時は<br>電源「切」の操作はできません。 緑点滅 緑点灯 ろんじょう ほうしゃ 緑点灯 緑点灯

- ランプ点灯に1分程度かかる場合があります。
- まれにランプ点灯に失敗することがあります。数分たってからも う一度点灯させてください。
- 電源を入れたあと、またはランプモードが切り換わったあと、ラン プが安定して点灯するまで映像がちらつく場合がありますが、故 障ではありません。
- ランプモードは、電源を入れたときは「標準」モードで起動します。 「低」モードに設定している場合は、約1分で「低」モードに切り換わ ります。
- 使用中はレンズキャップをレンズにかぶせないでください。
- レンズキャップ内側のアルミシートをはがさないでください。

#### **ピントを調整する**

- 3 本体またはリモコンのZOOM/FOCUSボタンを押して 画面に「フォーカス」を表示させる
- |4| 本体またはリモコンの◀、▶ボタンを押してピントを調 整する
- ●「フォーカス |の表示中にENTERボタンを押すと、粗調整/微調整 の切り換えができます。粗調整にすると◀、▶ボタンを押したと きのピント調整の速度が速くなり、微調整にすると遅くなります。

### **入力を切り換える**

- 5 リモコンのVIDEOボタン、S-VIDEOボタン、COMPONENT ボタン、HDMI1ボタン、HDMI2ボタン、または本体の VIDEOボタン、HDMI/COMPUTERボタンを押して、接 続に使った端子の入力に切り換える
- 本体のVIDEOボタンを押すごとに「VIDEO I→「S-VIDEO I→ 「COMPONENT」→「VIDEO」と切り換わります。
- 本体のHDMI/COMPUTERボタンを押すごとに「COMPUTER」 →「HDMI1」→「HDMI2」→「COMPUTER」と切り換わります。
- DVDプレーヤーなど、HDCP対応のHDMI機器と接続している場 合、入力切換え時などに、まれに映像が正しく表示されないことが あります。そのときは、一度他の入力に切換えてから、もう一度 HDMI入力に切換えてください。
- コンポーネントビデオ信号入力時に画面がちらつくことがあり ます。そのときは、信号設定メニューのファインを調整してくだ さい。
- メニュー画面表示中は、入力切換できません。
- 投写する映像によってはアスペクト(画角)を変更した方が見やす い場合があります(18ページ参照)。

#### **設置する**

- 6 所定の画面サイズが得られるように投写距離を調整して 設置する
- スクリーンから本機までの距離は、12、13ページの表を目安にし て設置してください。
- 7 本機とスクリーンが垂直になるように設置する
- 8 本体またはリモコンのZOOM/FOCUSボタンを押して 画面に「フォーカス」を表示させ、再度ボタンを押して 「ズーム」を表示させる
- |9| 本体またはリモコンの◀、▶ボタンを押して投写画面サ イズに合わせる
- ●「ズーム」の表示中にENTERボタンを押すと、粗調整/微調整の切 り換えができます。粗調整にすると▲、▶ボタンを押したときの ズーム調整の速度が速くなり、微調整にすると遅くなります。
- |10 LENS SHIFTボタンを押して画面にレンズシフト表示 を表示させる
- 11 ▲または▼ボタンを押して上下方向、 ◀または▶ボタン を押して左右方向を調整し画面位置を合わせる
- レンズシフト表示の表示中にENTERボタンを押すと、粗調整/微 調整の切り換えができます。粗調整にすると▲、▼、▶、◀ボタン を押したときの移動量が大きくなり、微調整にすると移動量が小 さくなります。
- レンズシフト動作中は、レンズ開口部に手などをはさまないよう、 注意してください。
- 本機とスクリーンが垂直にならない場合は、角度調整を行ってく ださい(11ページ参照) 。

必要に応じて、操作 3、4および 8~11の設定を微調整してく ださい。

#### **電源を切る**

以下のようにして電源を切ってください。電源プラグを抜いて 電源を切った場合、ランプ性能の劣化や本体故障の原因となる ことがあります。

- 12|本体の電源ボタン(O)またはリモコンのOFFボタン(O) を押す
- ●「電源オフ時は再度電源ボタンを押してSTATUSインジケーター が消えるまでクーリングしてください」のメッセージが表示され ます。
- この状態を解除するには、本体の電源ボタン(○)またはリモコンの OFFボタン(C)以外のボタンを押してください。なお、10秒後に 自動的にメッセージは消えます。
- 13| 本体の電源ボタン(O)またはリモコンのOFFボタン(O) をもう一度押す
- 光源ランプが消灯し、スタンバイ状態になります。このとき、 STATUSインジケーターが点滅します。
- 14 STATUSインジケーターの緑点滅が消えるまで、約2分 間そのまま待つ
- スタンバイ状態で約2分間待つのは、光源ランプを冷やすために、 吸、排気ファンが回っているからです。
- STATUSインジケーターが点滅中は電源プラグをコンセントか ら抜かないでください。使用後すぐに電源プラグをコンセントか ら抜くと故障の原因となることがあります。
- ■15 電源プラグをコンセントから抜く
- POWERインジケーターが消灯します。

## **ビデオ映像を見る(つづき)**

### **D.アスペクト(画角)設定について**

本機は、入力された映像信号に対してアスペクト比(画面の縦横 比)を変更することができます。入力された映像信号に合わせ て、設定を変更してください。

#### **リモコンを使って設定する**

1 ASPECTボタンを押す

#### ASPECT�  $\overline{F}$ ボタン **CONTRAST BROHTNESS COLORTEME**

- ASPECTボタンを押すごとに「AUTO」→「4:3」→「16:9」→ 「ズーム1」→「ズーム2」→「ストレッチ」→「AUTO」と切り換わり ます。
- 信号の種類によって選択できないモードがあります。

#### **ASPECTボタンについて**

スクイーズ(左右に圧縮)された映像が記録されたDVDディスクなどを投写するとき、ASPECTボタンを押すとアスペクト比が切り換わ ります。

● 長時間4:3画面で使用されたあと、16:9表示で使用されると、画面の左右にマスク部分の痕跡が残る場合があります(37ページ参照)。

#### 4:3 16:9 | ズーム1 | ズーム2 | ストレッチ こスタサイズの映像を シネマスコープサイズ 入力信号に合わせて スクイーズの映像を 16:9に引き延ばして 中央のアスペクト比は そのままで16:9で投 元画像� スペクト比が変わりま -<br>の映像を拡大して字幕 拡大して字幕と一緒に 投写します。� 。<br>す。 - - - - - - - - - - - - - - - -<br>ヒー緒に投写します。 将写します。 写します。� 4:3信号� NTSC, PAL 480i/p, 576i/p |<br>ほか C  $\bigcirc$  $\bigcirc$  $\bigcirc$  $^{0}_{0}O_{0}^{0}$  $\bigcirc$  $\bigcap$ スクイーズ信号<br>480i/p, 576i/p  $\bigcap$  $\bigcap$  $\bigcap$ シネマスコープ信号 |<br>480i/p, 576i/p Sub Title  $\begin{bmatrix} 1 & 3\omega \end{bmatrix}$  sub Title Sub Title Sub Title Sub Title  $\begin{bmatrix} 2 & 1\omega \end{bmatrix}$   $\begin{bmatrix} 2 & 1\omega \end{bmatrix}$   $\begin{bmatrix} 2 & 1\omega \end{bmatrix}$   $\begin{bmatrix} 2 & 3\omega \end{bmatrix}$  Title ビスタ信号� 480i/p, 576i/p  $\mathbb{S}$ ub  $\mathbb{S}$ ub Title Title Sub Title Sub Title Sub Title Sub Title Sub Title Sub Title Sub Title Sub Title Sub Title Sub Title Sub Title Sub Title Sub Title Sub Title Sub Title Sub Title Sub Title Sub Title Sub Tit  $\overline{O}$  $\bigcirc$  $\bigcirc$  $\bigcirc$ 16 : 9信号� 720p, 1080i/p

● 太枠は、おすすめのモードです<br>● アスペクト(画角)をAUTOに設

- 「ペパット(画名)<br>● アスペクト(画角)をAUTOに設定しているときは、入力信号に合わせて自動的に最適なアスペクト比が選ばれます。<br>● アスペクト(画角)をズーム1 ズーム2に設定しているとき ロモコンの▲または▼ボタンで表示位置を移動できま
- アスペクト(画角)をズーム1、ズーム2に設定しているとき、リモコンの▲または▼ボタンで表示位置を移動できます。<br>アスペクト(画角)をズーム1、ズーム2に設定しているとき、リモコンの▲または▼ボタンで表示位置を移動できます。
- ストレッチモードでは、信号設定メニューのオーバースキャンは動作しません。
- 画質メニューのアドバンスドメニューのスクリーンサイズの設定によって、表示が変化します。上の表は、「16:9」に ーン:<br>設定した場合を表しています。

● 本機はアスペクト比切り換え機能を備えていますが、入力信号と異なるアスペクト比を選択されますと、周辺画像が一部見えなくなったり、変形して見えま す。制作者の意図を尊重したオリジナルな映像は、元の入力信号と同じアスペクト比に設定してでごらんください。�

 $\bigcap$ 

- 本機を営利目的または公衆に視聴させることを目的として、店内外、ホテルなどにおいて、アスペクト比切り換えを利用して画面の圧縮や引き伸ばしなどを 行いますと、著作権法上で保護されている著作権の権利を侵害する恐れがありますので、ご注意願います。�
- 画質メニューのアドバンスド メニューのスクリーンサイズを「CINEMA SCOPE(2.35:1)」に設定しているとき、画角の設定を「ストレッチ」にすること ーラン<br>はできません。

#### **本体操作パネルを使って設定する**

- 1 オプションメニューを表示させる(メニュー設定のしか たは22ページ参照)
- 2 ▲、▼ボタンを押して「画角」を選ぶ

| 画角       | <b>AUTO</b> |  |
|----------|-------------|--|
| パスワードロック | キー操作日       |  |
| メニュー位置   |             |  |

3 < . ■ボタンを押してお好みの画角(アスペクト)を選択 する

 $\sqcap$  信号サイズ

**/////////////////** 映像部分

4 MENUボタンを押してメニューを消す

# **コンピュータの映像を見る**

### **A.コンピュータと接続する**

- 接続する機器の説明書もあわせてごらんください。
- 接続について、くわしくは販売店にお問い合わせください。

#### **準備**

- プロジェクターおよびコンピュータの電源が切れていることを確 認する
- デスクトップタイプの場合、モニターに接続されているRGB信号 ケーブルをはずす

![](_page_18_Figure_7.jpeg)

- 1 付属のRGB信号ケーブルを本機のCOMPUTER IN/ COMPONENT VIDEO IN端子に接続する
- |2| コンピュータのモニターポートにRGB信号ケーブルの もう一方を接続する
- 接続するコンピュータの機種によっては、変換コネクタやアナロ グRGB出力アダプタなどが必要な場合があります。
- 付属のRGB信号ケーブル以外の長いケーブルを使用すると映像 が正常に映らないことがあります。
- 本機のCOMPUTER IN/COMPONENT VIDEO IN端子は DDC1/2Bに対応しています。この規格に対応したコンピュータ と接続した場合、コンピュータが自動的に本機の情報を読み出し、 適切な映像を出力するように設定されます。
- DDC対応のコンピュータと接続している場合、本機の電源プラグ を電源コンセントに差し込んでからコンピュータを起動してくだ さい。

### **B.電源コードを差し込む**

「ビデオ機器と接続する」と同じです。15ページをごらんください。

### **C.投写する**

#### **準備**

- レンズキャップをはずす
- コンピュータの電源を入れる

![](_page_18_Figure_20.jpeg)

![](_page_18_Picture_23.jpeg)

#### **電源を入れる**

1 | POWERインジケーターが赤色に点灯しているのを確認 する

> **STATUS**  $-\circledcirc$ ဖြ  $\odot$ 消灯 赤点灯

- 電源プラグをコンセントに接続すると、POWERインジケーター が赤色に点灯します。
- 電源プラグをコンセントに接続すると、ファンが回転し電源ボタ ンが動作しないときがあります。これは前回の使用時に冷却が不 完全な状態で終了されたためです。ファンが停止してから電源ボ タンを押して、もう一度点灯させてください。

|2|本体の電源ボタン(b)またはリモコンのONボタン(1)を 押す

![](_page_18_Picture_30.jpeg)

![](_page_18_Picture_31.jpeg)

STATUSインジケーター点滅時は� 電源「切」の操作はできません。� 緑点滅 緑点灯 しゅうしゃ ほうしゅう 緑点灯 緑点灯

## **コンピュータの映像を見る(つづき)**

- ランプ点灯に1分程度かかる場合があります。
- まれにランプ点灯に失敗することがあります。数分たってからも う一度点灯させてください。
- 電源を入れたあと、またはランプモードが切り換わったあと、ラン プが安定して点灯するまで映像がちらつく場合がありますが、故 障ではありません。
- ランプモードは、雷源を入れたときは「標準」モードで起動します。 「低」モードに設定している場合は、約1分で「低」モードに切り換わ ります。
- 使用中はレンズキャップをレンズにかぶせないでください。
- レンズキャップ内側のアルミシートをはがさないでください。

#### **ピントを調整する**

3 本体またはリモコンのZOOM/FOCUSボタンを押して 画面に「フォーカス」を表示させる

- |4| 本体またはリモコンの◀、▶ボタンを押してピントを調 整する
- ●「フォーカス」の表示中にENTERボタンを押すと、粗調整/微調整 の切り換えができます。粗調整にすると▲、▶ボタンを押したと きのピント調整の速度が速くなり、微調整にすると遅くなります。

### **入力を切り換える**

5 リモコンのCOMPUTERボタンまたは本体のHDMI/ COMPUTERボタンを押す

- 本体のHDMI/COMPUTERボタンを押すごとに「COMPUTER (RGB入力)」→「HDMI1」→「HDMI2」→「COMPUTER(RGB入力)」 と切り換わります。
- メニュー画面表示中は、入力切換できません。
- ノートタイプのコンピュータの場合、コンピュータ側の設定を変 更しないと映像が投写されない場合があります。くわしくは右下 欄をごらんください。

● 画面がちらつくときは、リモコンの◀または▶ボタンを押してち らつきをなくしてください。ただし、HDMI入力時には、はたらき ません。

#### **設置する**

- 6 所定の画面サイズが得られるように投写距離を調整して 設置する
- スクリーンから本機までの距離は、12、13ページの表を目安にし て設置してください。
- 2 本機とスクリーンが垂直になるように設置する
- 8 本体またはリモコンのZOOM/FOCUSボタンを押して 画面に「フォーカス」を表示させ、再度ボタンを押して 「ズーム」を表示させる
- |9| 本体またはリモコンの◀、▶ボタンを押して投写画面サ イズに合わせる
- ●「ズーム」の表示中にENTERボタンを押すと、粗調整/微調整の切 り換えができます。粗調整にすると▲、▶ボタンを押したときの ズーム調整の速度が速くなり、微調整にすると遅くなります。
- <sup>10</sup> LENS SHIFTボタンを押して画面にレンズシフト表示 を表示させる
- 11 ▲または▼ボタンを押して上下方向、 ■または▶ボタン を押して左右方向を調整し画面位置を合わせる
- レンズシフト表示の表示中にENTERボタンを押すと、粗調整/微 調整の切り換えができます。粗調整にすると▲、▼、▶、◀ボタン を押したときの移動量が大きくなり、微調整にすると移動量が小 さくなります。
- レンズシフト動作中は、レンズ開口部に手などをはさまないよう、 注意してください。
- 本機とスクリーンが垂直にならない場合は、角度調整を行ってく ださい(11ページ参照)。

必要に応じて、操作 3、4および 8~11の設定を微調整してく ださい。

#### **電源を切る**

以下のようにして電源を切ってください。電源プラグを抜いて 電源を切った場合、ランプ性能の劣化や本体故障の原因となる ことがあります。

12 本体の電源ボタン( )またはリモコンのOFFボタン( ) を押す

- ●「電源オフ時は再度電源ボタンを押してSTATUSインジケーター が消えるまでクーリングしてください」のメッセージが表示され ます。
- この状態を解除するには、本体の電源ボタン(いまたはリモコンの OFFボタン(U)以外のボタンを押してください。なお、10秒後に 自動的にメッセージは消えます。
- 13 本体の電源ボタン( )またはリモコンのOFFボタン( ) をもう一度押す
- 光源ランプが消灯し、スタンバイ状態になります。このとき、 STATUSインジケーターが点滅します。

|14 STATUSインジケーターの緑点滅が消えるまで、約2分 間そのまま待つ

- スタンバイ状態で約2分間待つのは、光源ランプを冷やすために、 吸、排気ファンが回っているからです。
- STATUSインジケーターが点滅中は電源プラグをコンセントか ら抜かないでください。使用後すぐに電源プラグをコンセントか ら抜くと故障の原因となることがあります。

15 電源プラグをコンセントから抜く

● POWERインジケーターが消灯します。

#### **ノートタイプの場合**

ノートタイプのコンピュータと接続した場合、映像が投写されない 場合があります。そのときは、コンピュータの信号を外部に出力させ る設定を行ってください。設定のしかたは、コンピュータによって異 なりますので、コンピュータの取扱説明書をごらんください。

● 外部出力させる操作の例 「Fn」 キー+「 F1」 ~ 「F12」キーのいずれか(機種によっ て異なります)を押す。

#### **AUTO POSITIONボタンについて**

コンピュータの映像がずれるときは以下の操作を行ってください。

- □ できるだけ明るい画面(ゴミ箱などのウィンドウを全画面表 示にするなど)にする。
- 2 スクリーンセーバーがはたらいているときは、スクリーン セーバーを解除する。
- 3 AUTO POSITIONボタンを押す。
- 入力信号に最適な設定になるように自動調整が行われます。
- 数回、AUTO POSITIONボタンを押してもまだずれる場合 は、詳細設定メニューで設定を変更して画面の位置を合わせ てください(26ページ参照)。

## **メニューを使って設定する**

メニュー遷移図

![](_page_20_Figure_2.jpeg)

\* 10 : 出力機器側がRGB出力の設定時にのみ表示されます。�

● メニュー画面上の「■」マークのある項目は、確定するためには項目を選んでからENTERボタンを押す必要があります。

## **メニューを使って設定する(つづき)**

4 ▲、▼ボタンを押して設定したい項目を選ぶ メニュー設定のしかた 画面はオートパワーオンの設定を例として説明しています。 <u>|'↓</u> オートパワーオン  $\vert$  4 OFF  $\left\| \cdot \right\|$ オートパワーオフ�  $\blacktriangleleft$ OFF  $\blacktriangleright$ 1 MENUボタンを押す |5 | ◀、▶ボタンを押して設定する ● メニュー選択バーが表示されます。 ● オートパワーオン **opt.**  $\boxed{\begin{smallmatrix} 0,\Delta \\ \pm \end{smallmatrix}}$  .  $\overline{A}$ ON  $\bullet$  $\mathbb{E}$ û  $\mathbf{1}$ шà  $\blacktriangleleft$  $\blacktriangleright$ そ オートパワーオフ OFF 画質 メニューを消すときは |2| ◀、▶ボタンを押して表示させたいメニューを選ぶ ● \$、%ボタンを押すごとに「画質」⇔「設置」⇔「オプション」⇔「信 6 MENUボタンを数回押す 号設定」⇔「情報」⇔「画質」と切り換わります。 **opt.**  $\mathbf{Q}$ á  $\mathbf{1}$ ● 信号設定メニューおよび詳細設定メニューの調整は、外部からの 信号が入力されている状態でのみ行うことができます。 設置� ● ボタンを押しても、メニュー画面の操作ができないことがありま す。この場合、誤動作している可能性があります。このときは、一 |3| ENTERボタン(または▼ボタン)を押す 度電源プラグをコンセントから抜き、10分以上たってからもう ● 希望のメニューが表示されます。 一度電源プラグをコンセントに接続してください。 ● メニュー画面、画面表示など、本書と製品で異なることがありま **opt.**  $\frac{1}{2}$  $\blacksquare$  $\mathbf{1}$ ÷ す。 設置� **/R**<br>
台形補正  $\epsilon$ ランプモード�  $\blacktriangleleft$ 標準�  $\blacktriangleright$ ■ オートパワーオン  $\blacktriangleleft$ OFF  $\blacktriangleright$ オートパワーオフ�  $\blacktriangleleft$ OFF  $\blacktriangleright$ ■■ スプラッシュ<br>■■ スクリーン  $\blacktriangleleft$ ON  $\blacktriangleright$ バックカラー� BLUE  $\blacktriangleright$ R 反転表示  $\blacktriangleleft$ OFF  $\blacktriangleright$ **〒 TRIGGER出力**  $\blacktriangleleft$ OFF  $\blacktriangleright$ テストパターン **↓ CROSS HATCH** ▉

レンズロック�

OK<sup>I</sup>

#### メニューで設定できること

本機では、以下の設定はメニュー画面を表示させて行います。

#### **画質メニュー**

![](_page_22_Picture_399.jpeg)

● 画質メニューは、AVメモリー機能により各入力端子ごとに3種類まで設定を記録することができます。(29ページ参照)

### **アドバンスド メニュー**

![](_page_22_Picture_400.jpeg)

 $\mathbf{H}$  $\bigoplus$ スクリーン サイズ� 16:9  $\blacktriangleright$ 0  $\blacktriangleright$  $\blacktriangleleft$ AUTO  $\blacktriangleright$  $\blacktriangleleft$  $\blacktriangleright$  $\blacktriangleleft$ 1  $\overline{\blacklozenge}$  $\overline{0}$  $\blacktriangleright$  $\begin{array}{c} \hline \end{array}$ MNR 0  $\blacktriangleleft$ OFF  $\blacktriangleright$  $\overline{\mathbf{A}}$ 0  $\blacktriangleright$  $\blacktriangleleft$ 0  $\blacktriangleright$ オプションフィルター� OFF  $\blacktriangleright$ 

● デジタル信号入力時、接続機器からの信号がYCBCR/YPBPRで出力している場合、入力レベルは選択できません。

## **メニューを使って設定する(つづき)**

#### **設置メニュー**

![](_page_23_Picture_208.jpeg)

● ランプモードは、電源を入れたときは「標準」モードで起動します。「低」モードに設定している場合は、約1分で「低」モードに切り換わります。

● ランプモードを切り換えたとき、映像がちらつく場合がありますが、故障ではありません。

● ランプモードは頻繁に切り換えないでください。

● テストパターン表示中、いずれかのボタンを押すと、テストパターンは解除されます。

#### **オプションメニュー**

![](_page_24_Picture_367.jpeg)

● 画質メニューのアドバンスド メニューのスクリーンサイズを「CINEMA SCOPE(2.35:1)」に設定しているとき、画角の設定を「ストレッチ」 にすることはできません。

● 信号判別の設定を|AUTO」にしているとき、正常に色がつかないことがあります。そのときは、入力信号に合わせた方式に設定してください。

● SCART入力の設定を|ON」にしているとき、通常のコンピュータ信号は映りません。

● RESET ALLには、少し時間がかかることがあります。

![](_page_24_Picture_368.jpeg)

#### **信号設定メニュー** ※外部信号が入力されていないと調整はできません。

![](_page_24_Picture_369.jpeg)

● VIDEOまたはS-VIDEO入力時、一部の信号では、オーバースキャンの調整はできません。

![](_page_24_Picture_370.jpeg)

る

## **メニューを使って設定する(つづき)**

**詳細設定メニュー** ※外部信号が入力されていないと調整はできません。通常は、さわらないでください。

![](_page_25_Picture_222.jpeg)

![](_page_25_Picture_223.jpeg)

#### **LPF(プログレッシブフィルター)について**

ご使用になるDVDプレーヤーによっては画面の縦、横方向に薄いスジ状のノイズが現れる場合があります。この場合、LPFをONにすること によりプログレッシブフィルターがはたらき、これらのスジ状のノイズを軽減することができます。ただし、映像の鮮鋭度は弱くなります。

![](_page_25_Picture_224.jpeg)

![](_page_25_Picture_225.jpeg)

## **映像を調整する**

![](_page_26_Figure_1.jpeg)

設 定  $\bullet$ 調 整 す る

> 映 像 を 調 整 す る

## **映像を調整する(つづき)**

#### 映像を光学的に明るくさせたり、暗くする (オートアイリス)

アイリスとは、ランプの絞りを開閉することによって、光学 的にコントラストを調整する機能です。本機は、アイリスに 関して以下の2つのモードを用意しています。

#### AUTO

表示されている映像に合わせてアイリスを自動的に調整し ます。

AUTOモードでは、1~5の5段階で、暗いシーンの明るさを 調整することができます。(数値が大きくなるほど明るくな ります。通常は1にします。)

ランプを長時間使用して暗くなった場合の調整にも有効 です。

#### OFF

アイリスを全開の状態に固定します。

#### 明るさの変化の割合を調整する(ガンマモー ドの詳細設定)

メニューを使ってガンマモードに関する調整をします。

- 1 | 画質メニューを表示させる(メニュー設定のしかたは22 ページ参照)
- |2| ▲、▼ボタンを押して「ガンマモード」を選ぶ
	- **4、▶ボタンを押して「USER1 !! または「USER2 !! |** を選ぶ

#### 4 ENTERボタンを押す

● ガンマモードの詳細メニューが表示されます。

![](_page_27_Picture_16.jpeg)

- |10 <、▶ボタンを押して設定する
- 操作 9、11 を繰り返して設定する
- 映像によっては、変化がわかりにくいことがあります。

ノイズを減少させる(ノイズリダクション)

本機には以下の3つのノイズリダクション機能があります。

#### TRNR(テンポラル・リカーシブ・ノイズ・リダクション;時間 軸循環系ノイズリダクション)

映像にチラチラと現れるランダムノイズを低減させます。

#### MNR(モスキート・ノイズ・リダクション)

DVDプレーヤーなどの映像の輪郭部分に発生するモスキー トノイズを低減させます。

#### BAR(ブロック・アーティファクト・リムーバル)

DVDプレーヤーなどの映像に発生するモザイク状のブロッ クノイズを低減させます。

**● 720p, 1080i, 1080pおよびコンピュータからの信号には対** 応していません。

#### AVメモリー

本機は、画質メニューの設定を各入力端子ごとに、最大3種 類まで記録することができます。

#### **設定を記録するには**

1 画質メニューの項目を設定する ● リモコンの画質調整ボタンを使って設定しても有効です。 |2| ▲、▼ボタンを押して「AV MEMORY保存」を選ぶ |3| ◀、▶ボタンを押して「AV MEMORY1■I、「AV MEMORY22 または「AV MEMORY32」を選ぶ

#### |4| ENTERボタンを押す

● 設定した内容が記録されます。

#### **記録した設定の画質にするには**

1 設定を記録したAV MEMORY(1, 2または3)ボタンを 押す

● 設定した画質の映像になります。

- **入力の切り換え時には、自動的に前回選択したAVメモリーが選** 択されます。
- オプションメニューのRESET ALLを選択すると、 AVメモリー の設定はすべてクリアされます。
- 記録した設定を呼び出したあと、設定を変更すると、変更内容は 保たれます。ただし、AV MEMORYの内容はAV MEMORY保 存を行わない限り、変更されません。

#### コンピュータ映像の調整

本機は、コンピュータからの映像の信号に合わせて自動的に 適切な信号形式に設定しますが、コンピュータの種類によっ ては、正しく投写できない場合があります。そのときは、 AUTO POSITIONボタンを押してください(20ページ参 照)。それでも正しく投写されないときは、メニュー画面を 使って投写されるコンピュータ映像を調整してください。

#### **メニュー画面を使ったコンピュータ映像の 調整のしかた**

次のような症状のときは、以下のように調整してください。

#### ● 投写画面が左右にずれる

信号設定メニューの水平位置を調整します。●ボタンを押すご とに映像が右にずれます。▶ボタンを押すごとに映像が左にず れます。

- 投写画面が上下にずれる 信号設定メニューの垂直位置を調整します。◆ボタンを押すご とに映像が下にずれます。▶ボタンを押すごとに映像が上にず れます。
- 投写画面がちらつく、ぼける 信号設定メニューのファインを調整します。
- 幅広のしま模様が出る 信号設定メニューの分周比を調整します。
- 画面が白く(または黒く)つぶれる 信号設定メニューの詳細設定メニューの中のクランプ位置また はクランプ幅を調整します。
- 画面の左右にノイズなどが出る
- 信号設定メニューの中の詳細設定メニューのSHUTTER(LS)ま たはSHUTTER(RS)を調整します。
- 画面の上下にノイズなどが出る 信号設定メニューの中の詳細設定メニューのSHUTTER(U)ま たはSHUTTER(L)を調整します。
- 画面に上部曲がりがおこる 信号設定メニューの上部曲がり補正の設定を変更します。設定を 「ON**EI**IにしてENTERボタンを押し、「開始」および「終了」の値 を調整して最も上部曲がりを少なくします。
- 映像の動きが不自然 信号設定メニューの中の詳細設定メニューの垂直同期を調整し ます。通常は「AUTO」に設定してください。
	- ※ 信号設定メニューの中の詳細設定メニューの設定は通常、変 更しないでください。

#### **簡単な画面位置調整のしかた(AUTO POSITIONボタンで調整できない場合)**

水平位置の調整:

1 水平位置を調整して映像の左端を合わせ、分周比を調 整して右端を合わせる。

|2| 操作 || を繰り返し、水平位置の調整を行う。

垂直位置の調整:

|3| 垂直位置を調整して映像の上端を合わせる。

29

# **パスワードを設定する**

本機はパスワードロック機能により、お子さまによる誤操作 防止および特定者以外による操作を制限することなどができ ます。

#### **映像表示**

電源を入れたとき、起動画面(スプラッシュ画面)が表示された ままになります。パスワードを入力することにより、通常の画面 に切り換わります。

#### **キー操作**

本体の電源ボタン以外のボタン操作ができなくなります(リモ コンのボタン操作はできます)。お子様による誤操作防止や特定 者以外による操作の制限ができます。

#### パスワードロックの設定のしかた

![](_page_29_Picture_7.jpeg)

- ません。そのときは、ENTERボタンを押して、パスワードロック機 能を解除してから設定し直してください。
- 4 ENTERボタンを押す
- **●**<br>● パスワードロック画面(設定用)が表示されます。

![](_page_29_Picture_11.jpeg)

- すでにパスワードが設定されているときは、パスワードロック機 能を解除してから設定し直してください。
- 5 ENTERボタンを押す
- パスワード入力画面が表示されます。

![](_page_29_Picture_15.jpeg)

6 ▲、▼、< または▶ボタンを押して4~8桁のパスワード を入力する

#### $({\triangle} = 1, \blacktriangleright = 2, \blacktriangleright = 3, \blacktriangleleft = 4)$

- |7| ENTERボタンを押す
- 8 同様に再入力欄にパスワードと同じ数字を設定する
- 9 ENTERボタンを押す
- 再入力欄の数字とパスワードが一致しない場合は、エラーメッ セージが表示されます。
- パスワード設定を取り消したいときは、MENUボタンを押しま す。

![](_page_29_Figure_23.jpeg)

本体操作パネルのMENUボタンおよびENTERボタンを同 時に3秒以上押して、パスワードを解除してください。

## **設置工事を依頼するときは**

#### 天吊りして正面から映像を見る場合

天吊りにする場合は、別売の天井用取付金具(高天井用ポー ル、天井用取付金具ベースなど:専用品)(39ページ参照)を使 用してください。また、設置工事は必ず教育を受けた専門の工 事業者に依頼してください。くわしくは販売店にご相談くだ さい。

![](_page_30_Figure_3.jpeg)

- 当社製以外の天吊り金具ならびに天吊り金具設置環境の不具合に よる製品の損傷などについては、保証期間中であっても当社は責 任を負いかねますのでご注意ください。
- 天吊りの場合、設置メニューの反転表示を「上下左右」にしてくだ さい。くわしくは24ページをごらんください。
- ブレーカなどを設置するよう、工事業者に依頼してください。ご使 用にならないときは、必ずブレーカなどで主電源をおとしておい てください。
- 排気口にエアコンなどの風が直接当たるような場所に設置しない でください。故障の原因になることがあります。
- 本体の排気口から温風が出ますので、火災報知器の近くに設置し ないでください。
- 天吊り時など、本機を高い位置に設置する場合は、落下の危険があ るので、レンズキャップを使用しないでください。

#### **寸法図(参考)**

#### 単位はmm

![](_page_30_Figure_12.jpeg)

![](_page_30_Figure_13.jpeg)

![](_page_30_Figure_14.jpeg)

#### →こんな機能もあります ←

#### ケンジントンセキュリティースロットについて

ケンジントンセキュリティースロットは、Kensington社セキュリティーケーブル に対応しています。セキュリティースロットおよびセキュリティーケーブルについ ては、日本総輸入代理店 七陽商事株式会社までお問い合わせください。連絡先は、 以下の通りです。

七陽商事株式会社 情報機器事業部 103-0007 東京都中央区日本橋浜町2-55-7 ナナヨウビル TEL :03-3663-7740 FAX :03-3669-2367

注) 連絡先等は、変更になる可能性があります。ご了承ください。

#### 半透過性のスクリーンに投写し、裏側から 映像を見る場合

設置工事は必ず教育を受けた専門の工事業者に依頼してくだ さい。くわしくは販売店にご相談ください。

![](_page_30_Figure_22.jpeg)

● 裏側から映像を見る場合、設置メニューの反転表示を「左右」にし てください。くわしくは24ページをごらんください。

![](_page_30_Picture_24.jpeg)

は

# **お掃除のしかた**

#### お手入れをする前には必ず電源プラグをコンセントから抜いてください。

- フィルターを掃除する場合、可燃性のエアークリーナーなどは絶対に使用しないでください。ランプ点灯の際、可燃成分に引 火し、火災や故障の原因となることがあります。
- 本体やレンズを掃除する場合、可燃性の溶液(ベンジンやシンナーなど)やスプレーを使用しないでください。

#### フィルターの掃除のしかた

フィルターのお手入れはこまめにおこなってください(1か月に一度程度)。吸気口にあるフィルターにほこりがたま ると本体内部の温度が異常に高くなり、内部部品を傷めたり、パネルの寿命に影響を与えるなどして、故障の原因とな ることがあります。

● 本体内部の温度が異常に高くなると、STATUSインジケーターがオレンジ色で点滅し、電源が切れて光源ランプが消灯したス タンバイ状態になります。

#### 1. フィルターカバーを本体から取り外す

- フィルターカバー下部のツメを押し上げながら、フィルターカバーを矢印の方向 に引きます。
- 2. フィルターをフィルターカバーから取り外す

#### 3. フィルターを洗う

- 水で洗うか、汚れがひどいときは水でうすめた中性洗剤で洗って、水でよく洗い 流してください。洗ったあとは、充分に乾燥させてください。
- 4. フィルターをフィルターカバーに取り付ける

#### 5. フィルターカバーを本体に取り付ける

- フィルターカバー上部のツメを本体に差し込んでから、矢印の方向に押します。
- フィルターの汚れが落ちなかったり、破損した場合は、新しいフィルターをご購 入ください。フィルターのご購入に関しては、販売店または三菱電機テクニカル サポートセンターにご依頼ください。
- 専用のフィルターをお使いください。

![](_page_31_Figure_17.jpeg)

![](_page_31_Picture_18.jpeg)

![](_page_31_Picture_19.jpeg)

#### 注意�

フィルターは必ず取付けてご使用ください。フィルターを取付けずに使用すると内部にほこりや異物が入り、火災、故障の原 因となることがあります。

#### 本体をきれいにする

#### 柔らかい布で軽く汚れをふき取る

- 汚れがひどいときは水にうすめた中性洗剤に浸した布をよくしぼって拭いて、乾いた布で仕上げてください。
- 殺虫剤をかけたり、ベンジンやシンナーなどで拭いたり、ゴムやビニール製品を長時間接触させると、変質したり、塗料がはげ る原因となります。

#### レンズをきれいにする

#### 市販のレンズ手入れ用品(ブローワーブラシなど)でほこりや汚れを取る

● レンズの表面は傷つきやすいので、かたいものでこすったり、たたいたりしないでください。

# **付属フィルターユニットについて**

本機には、より効果的なほこり防止のために、付属フィルターユニットが同梱されています。ほこりが多い場所でご使用になる場 合は、工場出荷時に装着済みのフィルター(フィルターカバー)を付属フィルターユニットに取り替えてご使用ください。

#### 付属フィルターユニットの取り付けかた

#### 付属フィルターユニットをプロジェクターに取り付ける前には必ず電源プラグをコ ンセントより抜いてください。

● 工場出荷時に装着済みのフィルター(フィルターカバー)は先に取り外してください。 (32ページ参照)

#### 1. 付属フィルターユニットを本体に取り付ける

- 付属フィルターユニット上部のツメを本体に差し込んでから、矢印の方向に押 します。
- 専用の付属フィルターユニット以外は使用しないでください。

![](_page_32_Figure_8.jpeg)

#### フィルターの掃除のしかた

#### お手入れをする前には必ずプロジェクターの電源を切り、電源プラグをコンセントより抜いてください。

- フィルターのお手入れはこまめに行ってください (1ヶ月に一度程度)。吸気口にあるフィルターにほこりがたまるとプロジェクター本体内 部の温度が異常に高くなり、内部部品を傷めたり、パネルの寿命に影響を与えるなどして故障の原因となることがあります。
- 本体内部の温度が異常に高くなると、内部部品保護のため電源が切れて光源ランプが消灯したスタンバイ状態になることがあります。

#### 1. 付属フィルターユニットを本体から取り外す

● 付属フィルターユニット下部のツメを押し上げながら、付属フィル ターユニットを矢印の方向に引きます。

#### 2. フィルターをカバーから取り外す

- ① フィルターを押さえているホルダーのツメを矢印方向に押しながら ホルダーを取り外します。
- ② フィルター(白色)、スペーサー、フィルター(灰色)を取り外します。

#### 3. フィルターに付着しているごみやほこりを掃除機 などで吸い取る

- 【フィルター(白色)について】 汚れがひどいときは、水洗いしてください。洗ったあとは、陰干しし、充 分に乾燥させてください。
- 【フィルター(灰色)について】 汚れがひどいときは、水でうすめた中性洗剤で洗って、水でよく洗い流 してください。洗ったあとは、充分に乾燥させてください。

#### 4. フィルターをカバーに取り付ける

- ① フィルター(灰色)、スペーサー、フィルター(白色)の切り欠き 部をカバーの切り欠き部に合わせて挿入します。
- ② ホルダー右側のツメをカバーに差し込み、左側のツメを矢印方向に 押しながら取り付けます。

#### 5. 付属フィルターユニットを本体に取り付ける

● 付属フィルターユニット上部のツメを本体に差し込んでから、矢印の方向に押します。

![](_page_32_Figure_26.jpeg)

付属フィルターユニットを掃除する場合、可燃性のエアクリーナーなどは絶対に使用しな いでください。ランプ点灯の際、可燃成分に引火し、火災や故障の原因となることがあり ます。

![](_page_32_Figure_28.jpeg)

そ の 他

> 付 属 フ ィ ル タ ー

ユニット

に つ い て

# **光源ランプを交換する**

本機には、液晶パネルの映像を投写するために光源ランプが 内蔵されています。

本光源ランプは消耗部品であり、使用中に切れたり、輝度が 低下する場合があります。このような場合、早めに新しい光 源ランプと交換してください。光源ランプは、必ず別売の LVP-HC6000専用の光源ランプをご使用ください。光源ラ ンプのご購入は、お買い上げの販売店または三菱電機修理窓 口・ご相談窓口にご依頼ください。

#### LVP-HC6000 用光源ランプ 形名:VLT-HC5000LP

### 警告�

- 光源ランプを交換する前に、必ず電源プラグをコンセントから抜 いてください。電源プラグをコンセントから抜かずに交換を行う と感電の原因となることがあります。
- 光源ランプの固定ネジを本機内部に落とさないようにしてくださ い。また、本機内部に金属片や燃えやすいものなどを入れないでく ださい。内部に異物が入ったまま使うと感電や火災の原因となり ます。入ったものがとれないときは、異物の回収を三菱電機修理窓 口にご依頼ください。
- 光源ランプは確実に取り付けてください。取り付けが不十分な場 合、光源ランプは点灯しません。また、火災の原因にもなります。
- 取り出した光源ランプは決して振ったり目の上より高い位置に もっていかないでください。ガラス片が飛び散ったり落下して目 に入るなどのけがの恐れがあります。
- 使用した直後、ランプカバーは高温になっていますので光源ラン プの交換はしないでください。やけどなどの原因となります。電源 ボタンで電源を切り、光源ランプ消灯後、冷却のための吸、排気 ファンが止まるまで約2分間お待ちください。そして電源プラグ をコンセントから抜き1時間以上たって、充分に冷えてから交換 をはじめてください。
- 高圧水銀ランプが破裂した場合、本体内部にガラス片が散乱して いる可能性があります。清掃やランプ交換をお客様ご自身でなさ れる場合、光源ランプの取っ手を持って行ってください。ガラス片 でけがの恐れがあります。三菱電機修理窓口に光源ランプの交換 と内部の点検を依頼することをおすすめします。
- ランプ交換を天吊り状態の高い位置で行う場合は、三菱電機修理 窓口にご依頼ください。

## ■<\注意〓

本機は光源ランプの使用時間が3750時間※1を超えると STATUSインジケーターが点滅し、パワーオンするたびに画 面上に1分間メッセージが表示されます。4750時間※1を超 えると以後25時間※1おきに画面上に1分間ランプ交換メッ セージ(LAMP EXCHANGE)が表示されます。また、光源ラ ンプの使用時間が5000時間※1※2を超えると自動的に電源 が切れ、光源ランプを交換して、使用時間をリセットするまで 使用することができなくなります。

- 光源ランプは、交換以外の目的では取出さないでください。故障の 原因となることがあります。
- 本機の光源には、内部圧力の高い水銀ランプが使われています。高 圧水銀ランプは、衝撃やキズ、使用時間の経過による劣化などで大 きな音を併なって破裂したり、不点灯状態となって寿命が尽きた りする特性があります。また、高圧水銀ランプの破裂や不点灯に至 るまでの時間は、高圧水銀ランプの個体差や使用条件によって大

きな差があり、使用開始後すぐに破裂することがあります。

- 交換時期を超えてお使いになると破裂する可能性が一段と高くな ります。ランプ交換の指示が出た場合、光源ランプが正常に点灯し ている状態でも速やかに新しい光源ランプと交換してください。
- 高圧水銀ランプが破裂したとき、ランプBOX部の中や外にガラス の破片が飛び散ったり、光源ランプ内部のガスが本体の排気口から 出たりすることがあります(白いガス)。高圧水銀ランプ内部のガス には水銀が含まれています。吸い込んだり、目に入ったり、口に入っ たりしないようご注意ください。万一、吸い込んだり、目に入った り、口に入った場合には、速やかに医師にご相談ください。
- 使用済みのランプは、自治体で定められた条例、もしくは規則に 従って廃棄してください。
- 光源ランプは専用のVLT-HC5000LPをご使用ください。他のラ ンプを使用されると故障の原因となることがあります。
- ※1 ランプモードを「低」にした場合の時間(「標準」にした場合の時間 は短くなります)。
- ※2 ランプモードを「低」にした場合の時間(「標準」にした場合の時間 は2000時間)。

#### 床置き時のランプ交換のしかた

|1 電源コードを抜く

![](_page_33_Figure_25.jpeg)

![](_page_33_Figure_26.jpeg)

3 ランプBOXの固定ネジ2本(c)をプラスドライバーで回 してゆるめる

![](_page_33_Picture_28.jpeg)

- 4 取っ手を引きあげる
	- 取っ手を持って、ランプを本体から抜き出す

![](_page_33_Picture_31.jpeg)

- ランプBOXを本体から抜き出す際は、ゆっくりと行ってくださ い。電球部が破裂している場合は急に抜き出しますとガラス片が 飛び散るおそれがあります。
- 取り出した光源ランプに水などをかけたり、お子さまの手の届く ところや燃えやすい物の近くに置かないでください。やけどやけ がの原因となります。

![](_page_34_Picture_0.jpeg)

の 他

> 光 源 ラ ン プ を 交 換 す る

そ

# **故障かなと思ったら**

修理を依頼される前に、次のことをお調べになってください。それでも不具合があるときは使用を中止し、必ず電源プラグを抜い てから、三菱電機修理窓口・ご相談窓口にご連絡ください。

#### 映像が映らない

![](_page_35_Picture_251.jpeg)

#### 映像がおかしい

![](_page_36_Picture_303.jpeg)

#### その他

![](_page_36_Picture_304.jpeg)

#### ランプ交換のあとで、以下の症状が出たときは、まず、次のことをお調べください。

![](_page_36_Picture_305.jpeg)

故 障 か な と 思 っ た ら

![](_page_37_Picture_0.jpeg)

#### ア行

![](_page_37_Picture_61.jpeg)

#### 力行

![](_page_37_Picture_62.jpeg)

#### サ行

![](_page_37_Picture_63.jpeg)

#### 石谷

![](_page_37_Picture_64.jpeg)

![](_page_37_Picture_65.jpeg)

#### ラ行

![](_page_37_Picture_66.jpeg)

![](_page_37_Picture_67.jpeg)

#### $\mathbf{B}$

#### $\mathbf{C}$

![](_page_37_Picture_68.jpeg)

### 端子について

SERIAL端子(9ピン)

![](_page_37_Picture_69.jpeg)

#### COMPUTER IN/COMPONENT VIDEO IN端子(ミニD-Sub 15ピン)

![](_page_37_Picture_70.jpeg)

#### **HDMI IN端子**

![](_page_37_Picture_71.jpeg)

![](_page_38_Picture_0.jpeg)

★★★<br>★★ (仕様および外観は改良のため予告無く変更することがあります。予めご了承ください。)

![](_page_38_Picture_288.jpeg)

仕 様 索 引

「JIS C 61000-3-2適合品」

JIS C 61000-3-2適合品とは、日本工業規格「電磁両立性-第3-2部:限度値-高調波電流発生限度値(1相当たりの入力 電流が20A以下の機器)」に基づき、商用電力系統の高調波環境目標レベルに適合して設計・製造した製品です。

#### **別売品**

![](_page_38_Picture_289.jpeg)

※ BR-1、BR-HC5000Sはセットでご使用ください。 単独では天井へ取り付けられません。

## **仕様(つづき)**

#### 接続できる信号の種類

![](_page_39_Picture_175.jpeg)

\*1: オプションメニューの画角が「AUTO」に設定されているとき。

\*2: HDMI IN端子対応

● 本機の最大解像度は1920×1080ドットです。これ以上の解像度の場合は、本来の解像度は得られません。

● SYNC ON G対応の信号は、映像が緑っぽくなることがあります(このとき、詳細設定メニューのクランプ位置またはクランプ幅を調整してください)。

● SYNC ON G対応の信号は、画面が少し揺れることがあります。|

● 表に載っていない解像度と周波数のときは接続するコンピュータの解像度を変更することにより、対応できる解像度と周波数に変更できる場合があります。

● 本機は当社製ビジュアルセンター VC-2001およびRGBデコーダ D-2001には対応していません。 ● 480pの4線(R、G、B、CS\*)出力機器および5線(R、G、B、H、V)出力機器について本機は対応していません。

\*Composite Sync

## インジケーターの見かた

本機には、内部の状態を知らせるインジケーターが2つあります。インジケーターの点灯のしかたで、どのような状 グをコンセントから抜いて、三菱電機修理窓口・ご相談センターにご連絡ください。

![](_page_40_Figure_2.jpeg)

#### 正常時

![](_page_40_Picture_34.jpeg)

#### 異常時

![](_page_40_Picture_35.jpeg)

- ...<br>※2 ランプモードを「低」にした場合の時間(「標準」にした場合の時間は約2000時間)。

# **保証とアフターサービス**

#### ■保証書(別添付)

● 保証書は、必ず「お買上げ日・販売店名」などの記入を お確かめのうえ、販売店からお受け取りください。 内容をよくお読みのあと、大切に保管してください。

> 保証期間 お買上げ日から1年間です 但し、ランプは1年以内で500時間まで

#### ● ランプ使用時間の確認方法

スタンバイ状態で、▲、▼ボタンを押しながら、電 源ボタン (U) を押したとき、STATUS インジケー ターが約5秒間、緑色に点灯すれば、ランプ使用時間 は500時間以内です(ランプ使用中は点灯しません)。

● 光源ランプを交換されるときは 光源ランプは専用のVLT-HC5000LPをご使用くだ さい。他のランプを使用された場合、製品の保証を受 けられないことがあります。

#### ■補修用性能部品の最低保有期間

- 当社は、プロジェクターの補修用性能部品を、製造打 切り後最低8年間保有しています。
- 性能部品とは、その製品の機能を維持するために必要 な部品です。
- 光源ランプなどの消耗部品の他に、液晶パネル、偏光 板、PBS(光偏光素子)、カラーホイールなどの光学 部品及び冷却ファンは寿命部品で、定期的な交換が必 要です。長時間(毎日6時間以上)ご使用されると、1 年未満であっても修理・交換が必要になる場合があり ます。また、たばこの煙やほこりの多い場所でご使用 になると、定期的な交換サイクルを早める場合があり ます。詳しくは、お近くの「三菱電機修理窓口・ご相 談窓口」にご相談ください。

#### ■ご不明な点や修理に関するご相談は

● お買上げの販売店かお近くの「三菱電機 修理窓口・ご 相談窓口」にご相談ください。

#### ■修理を依頼されるときは

- ◎「故障かなと思ったら」の手順にしたがって、 お調べください。
- なお、不具合があるときは、電源を切ったあと、必ず 電源プラグを抜いてから、お買い上げの販売店にご連 絡ください。
- ◎保証期間中は 修理に際しましては、保証書をご提示ください。 保証書の規定にしたがって、販売店が修理させていた だきます。
- ◎保証期間が過ぎているときは 修理すれば使用できる場合には、ご希望により修理 させていただきます。
- ◎修理料金は

技術料+部品代(+出張料)などで構成されています。

#### ◎ ご連絡いただきたい内容

1. 品 名 三菱液晶プロジェクター 2. 形 名 LVP-HC6000 3. お買上げ日 年 月 日 4. 故障の状況 (できるだけ具体的に) 5. ご 住 所 (付近の目印なども) 6. お名前・電話番号・訪問希望日

![](_page_41_Picture_22.jpeg)

### ご依頼できない場合は�

![](_page_41_Picture_24.jpeg)

#### お問合わせ窓口におけるお客さまの個人情報 のお取り扱いについて�

三菱電機株式会社は、お客さまからご提供いただきました 個人情報を、下記のようにお取り扱いします。

- 1.お問合わせ(ご依頼)いただいた修理・保守・工事、およ び製品のお取り扱いに関連してお客さまよりご提供いた だいた個人情報は、本目的ならびに製品品質やサービス 品質の改善・製品情報のお知らせに利用します。
- 2. 上記利用目的のために、 お問合わせ(ご依頼)内容の記録 �を残すことがあります。� �
- 3. あらかじめお客さまからご了解をいただいている場合 および下記の場合を除き、当社以外の第三者に個人情報 を提供・開示することはありません。�
	- 上記利用目的のために、当社グループ会社・協力会社 などに業務委託する場合。�
- (2) 法令等の定める規定に基づく場合。
- 4. 個人情報に関するご相談は、 お問合わせをいただきました 窓口にご連絡ください。

![](_page_42_Picture_417.jpeg)

![](_page_42_Picture_1.jpeg)

● 所在地、電話番号などについては変更になることがありますので、あらかじめご了承願います。<br>● 所在地、電話番号などについては変更になることがありますので、あらかじめご了承願います。

保 証 と ア フ タ ー サ ー ビ ス

そ

![](_page_43_Figure_0.jpeg)

購入年月日

購入店名(住所)

#### 電話番号

この液晶プロジェクターの形名はLVP-HC6000です。

![](_page_43_Figure_5.jpeg)

液晶プロジェクターの補修用性能部品の最低保有期間は、製造打切り後8年です。

![](_page_43_Picture_8.jpeg)